Safety and Employment Relations

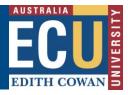

#### Upload a hard copy audit / inspection into Riskware

A hardcopy Workplace Inspection template is available on the ECU WHS Website below:

https://intranet.ecu.edu.au/staff/centres/human-resources-service/our-services/work-health-safety-and-wellness/workplace-inspections

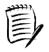

After completing a hard copy inspection, it may be uploaded into Riskware to be approved, assign actions and maintain records.

Before uploading a hard-copy inspection, you must schedule the hardcopy inspection in Riskware and provide some basic information.

#### A) Scheduling a new Audit / Inspection

 Navigate to the "<u>Schedule new inspection</u>" section in Riskware using the hyperlink OR click "Schedule" in the Audit/Checklist Register on the Riskware homepage (available under Easy Logins on the Staff Portal)

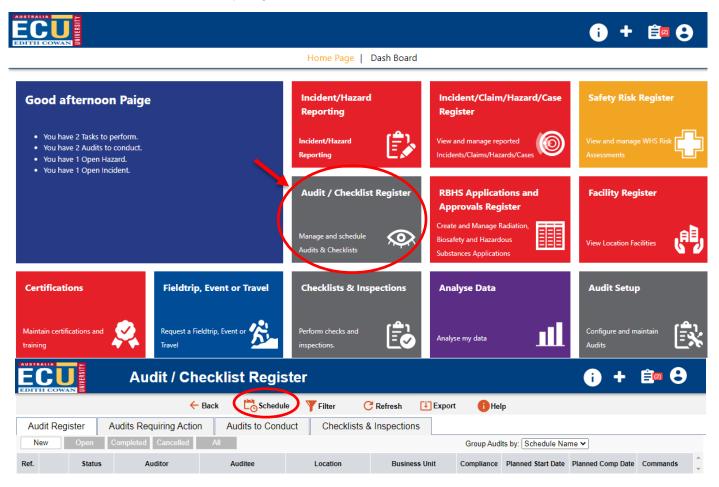

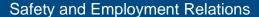

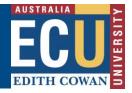

- 2. Name this instance of your Audit / Inspection in the "Schedule Name" field.
- 3. Select the "Uploading of a paper based workplace inspection or audit form" template and click "Add"

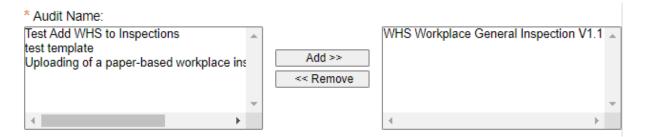

- 4. Enter a planned start date and completion date
- 5. Select the "Person" audit workflow
- 6. You will now be able to enter the Audit / Inspection details. Search for the relevant name and location using the field search buttons and complete the fields as follows:

| Field                       | Requirements                                                                                                    |  |  |  |
|-----------------------------|----------------------------------------------------------------------------------------------------|--|--|--|
| Auditor<br>Selection        | Select the name of the person completing the audit / inspection                                                                                                    |  |  |  |
| Auditee Type                | Select "Auditee" as the Auditee type                                                                                                    |  |  |  |
|                             | Auditee Type:  Auditee Type:  Auditee Name:  Selected Auditees:                                                                                                    |  |  |  |
| Auditee Name                | Select the relevant Manager of the relevant area you are completing your Audit / Inspection for. The Location and Business Unit fields will automatically update                                                                                                    |  |  |  |
| Location &<br>Business Unit | Update the Location to the specific area you are completing the Audit / Inspection for and check the Business Unit is correct.  (These fields will automatically update to the relevant Campus & Business Unit one you select the auditee) but the location needs to be updated to a more specific location. |  |  |  |
|                             | d. Once the above fields have been completed, click "Add" (the relevant on will be saved and the Manager's name will move to the selected Auditees                                                                                                    |  |  |  |

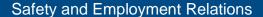

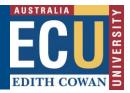

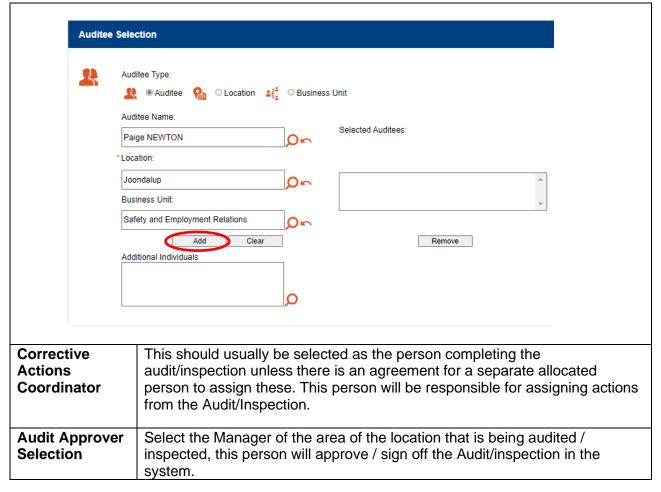

Submit the Audit / Inspection. This will now be available to be selected under "Audits to Conduct" in the Riskware Audit / checklist register. The next section provides information on completing the Audit / Inspection template and uploading your hardcopy.

Safety and Employment Relations

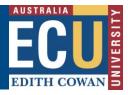

#### B) Uploading the hardcopy Audit / inspection

After the Audit / Inspection has been scheduled as per the start of this guide, please follow the below instructions to upload the hardcopy of your Audit / Inspection:

 Under "<u>Audits to Conduct</u>" in the Audit / Checklist Register, click view audit on the relevant Audit / Inspection you have scheduled for completion

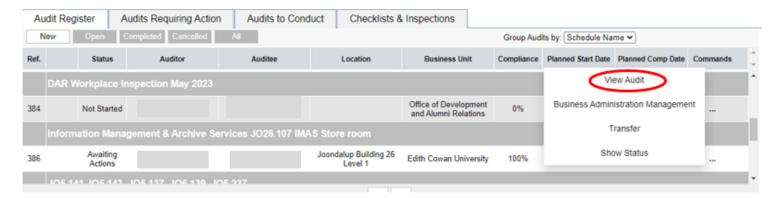

2) Click attach within the audit / inspection template to attach your hardcopy inspection

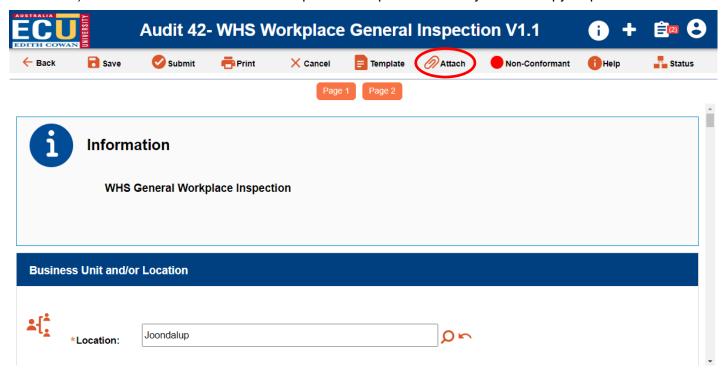

3) Complete any remaining fields and note if there are any outstanding corrective actions resulting from your inspection / audit. This allows actions to be actively tracked and assigned within the Software.

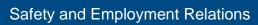

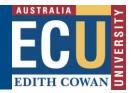

| Are there any hazards noted on the workplace inspection that require corrective actions? |                       |                  |                |                                                                                                    |  |
|------------------------------------------------------------------------------------------|-----------------------|------------------|----------------|----------------------------------------------------------------------------------------------------|--|
| Ovec                                                                                     | Findings/Observations | Evidence Sighted | Add Attachment | If you have multiple                                                                                                    |  |
| ○ Yes<br>○ No<br>○ N/A                                                                   | ABI                   | a A              | a.c.           | corrective actions you<br>may wish to transfer the<br>information into the<br>online WHS General<br>Workplace Inspection. |  |

4) Once completed, click submit

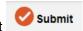

This will now be submitted to the Corrective Actions Coordinator to be assigned the actions to the relevant person.